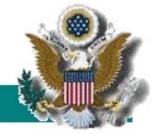

## **Case Management**

# CM / ECF

**Electronic Case Files** 

## United States Bankruptcy Court for the Western District of Missouri

## **User's Manual**

(Revised May 2007)

#### **Table of Contents**

| Introduction                                                         | •   |
|----------------------------------------------------------------------|-----|
| Access & The ECF System                                              |     |
| Requirements                                                         |     |
| Hardware and Software Requirements                                   |     |
| How to Register for Access to File                                   | 3   |
| Preparation                                                          | 2   |
| Setting Up the Acrobat PDF Reader                                    |     |
| Portable Document Format ( <i>PDF</i> )                              |     |
| How to View a PDF File                                               |     |
| How to Convert Documents to PDF Format                               |     |
| For Microsoft Word 95 or later:                                      |     |
| Any other word processing program:                                   |     |
|                                                                      |     |
| A Step-By-Step Guide.                                                |     |
| How to Access the System                                             |     |
| Main Menu                                                            |     |
| Bankruptcy Case Opening.                                             |     |
| Notice of Electronic Filing (NEF) Screen                             |     |
| Uploading Mailing Matrix                                             |     |
| Certificate of Credit Counseling                                     |     |
| Debtor's Evidence of Employer Payments Received                      |     |
| Motion to Extend                                                     |     |
| Objections to Motions                                                |     |
| Reaffirmation Agreements & Court's Local Form Requirement            |     |
| Certification of Debtor's Attorney Regarding Reaffirmation Agreement |     |
| Reports                                                              |     |
| Queries                                                              | ;(  |
|                                                                      |     |
| Known Problems/Tips                                                  |     |
| Unable to Access Credit Card Functions                               |     |
| Cannot login to the System                                           |     |
| Choosing wulliple Categories                                         | ,   |
|                                                                      |     |
| Rankruptov Events List                                               | : 1 |

## Electronic Case Filing System User's Manual

#### **Getting Started**

#### Introduction

This manual provides instructions on how to use the Electronic Filing System to file documents with the Bankruptcy Court, or to view and retrieve docket sheets and documents for all cases assigned to this system. It assumes a working knowledge of Netscape and Adobe Acrobat. Please refer to Adobe Acrobat and Netscape instruction manuals for specific questions regarding those applications.

#### **Help Desk**

Telephone the Court's Help Desk at **816-512-1800** between the hours of 9:00 A.M. and 4:30 P. M., Monday through Friday, if you need assistance.

#### **Access & The ECF System**

The electronic filing system allows registered participants with Internet access and a compatible browser to file and view documents.

- Two logins are required:
  - "Filing" logins and passwords are issued by the bankruptcy court. You will need a unique login and password from each Court in the country in which you plan to file.
  - "Viewing" logins and passwords are issued by the PACER Service Center and allows the user to access electronic information in bankruptcy and district courts across the nation. There is a charge for this information.
- Once the user has obtained the required logins, users will:
  - Have 24 hour access to the database
  - Receive electronic notice in all cases in which they have entered an appearance
  - Be able to electronically file pleadings and documents in actual ("live") cases

- Be able to view official docket sheets and documents associated with cases
- View various reports

#### Requirements

#### Hardware and Software Requirements

The hardware and software needed to electronically file, view and retrieve electronic case documents are the following:

- A personal computer running a standard platform such as Windows 95, 98, NT Workstation 4.x, 2000 Professional, or XP.
- The computer system should, at minimum, have Intel Pentium 100 MHz (or equivalent) CPU (absolute minimum), at least 256 megabytes of RAM, and 1GB (or greater) of free disk space.
- Internet access or internet connection required.
- A compatible browser. Check the Court's website for information on certified browsers. At the time of printing, only Netscape 7.2 and IE 6.0 were certified to work with ECF. However, experience has shown that higher versions of these browsers and the Mozilla browser do work with ECF. The Netscape browser is available as a free download at www.netscape.com or from our website.
- Adobe Acrobat PDF Writer is a purchased piece of software and allows a user to convert documents from a word processor or other software to portable document format (PDF). Please note that some newer software applications come bundled with the Acrobat PDF Writer
- Adobe Acrobat Reader software to view, print and download documents from the Court's electronic case file. The Adobe Acrobat Reader is available as a free download at <a href="https://www.adobe.com">www.adobe.com</a> or from our website.
- If you file new cases, you will need a scanner in order to prepare paper documents required under the Bankruptcy Code for filing.

#### How to Register for Access to File

Use the Registration form (attached) to sign up for an ECF login and password. The court will issue logins and passwords to Missouri attorneys who are members of the federal bar and to non-Missouri attorneys who intend to file in only a selected case. See the Court's local rules regarding Attorney Admissions to practice in this Court. In addition, restricted filing privileges will be extended to non-attorney staff to allow filings of proofs of claims, reaffirmation agreements and requests for notices.

#### **Toll Free Help Desk**

1-800-466-9302

816-512-1800

or

Roberta Kostrow, Operations Manager

816-512-1818

You can login to the "live" ECF database at <a href="http://ecf.mowb.uscourts.gov">http://ecf.mowb.uscourts.gov</a>. A training version of the system is also provided on the Internet at <a href="http://ecf-train.mowb.uscourts.gov">http://ecf-train.mowb.uscourts.gov</a> for practice purposes. It is strongly recommended that inexperienced participants take advantage of filing documents in the training database before filing a document in the "live" data base.

Note: A different set of logins and passwords are issued for the training and live systems.

All attorneys must have their federal bar fees paid for the current year in order to receive a live login and password.

Training is available for all new users. Call the court for more information.

#### **Preparation**

#### **Setting Up the Acrobat PDF Reader**

In order to view documents filed on the system, users must set up Acrobat PDF Reader. All pleadings are in PDF format. When installing this product, please review and follow Adobe's directions to utilize an Acrobat PDF Reader after installation.

#### **Portable Document Format (PDF)**

Only PDF (Portable Document Format) documents may be filed with the Court using the Court's Electronic Filing System. Take the time to view the PDF formatted document before filing it to ensure that it appears in its entirety and in the proper format. See this manual on tips to view a document with the Acrobat PDF Reader before filing the document electronically.

#### How to View a PDF File

- Start the Adobe Acrobat Reader program.
- Go to the File menu and choose Open.
- Click on the location and file name of the document to be viewed.
- If the designated location is correct, and the file is in PDF format, Acrobat PDF Reader loads the file and displays it on the screen.
- If the displayed document is larger than the screen or consists of multiple pages, use the scroll bars to move through the document.
- Click on the View menu for other options for viewing the displayed document. Choose the option that is most appropriate for the document.

#### **How to Convert Documents to Portable Document Format**

Conversion of any word processing document to PDF Format is required before submission to the Court's electronic filing system.

The Acrobat PDF Writer installs on your computer as a printer driver. Therefore, to convert a word processing document to a PDF file, you "print" the document to PDF to get the conversion to take place.

Since the Acrobat PDF Writer installs as a printer driver, most software applications installed on the computer will have the ability to print to PDF. For example, the bankruptcy petition preparation software can print to PDF. When the **Save As** box appears on the screen, you save the PDF document just as in any other software application.

The conversion process is relatively simple and can be accomplished in one of two ways depending on the word processing program you are using.

#### For WordPerfect:

- 1 Once your document is complete and with the document to be converted open on your screen,
- 2 Select **File** from the menu bar, then select **Print** ( or click the printer icon from your toolbar)
- 3 Use the drop down box to select the Current Printer to Acrobat PDF Writer
- 4 Click **Print**. The document will not actually print; instead a Save As box will appear on your screen.
- After you've selected the correct drive and folder and named your file, click **OK**. The PDF extension will affix automatically.

The PDF conversion is now complete. Your *electronic original* is stored in the folder you designated.

You will still need to save your WordPerfect document in WordPerfect format as you always have, however, you will only file your PDF document with ECF.

#### For Microsoft Word 95 or later:

- 1 Once your document is complete and with the document to be converted open on your screen,
- 2 Click on the **File** menu and select, **Create Adobe PDF**.
- 3 Be sure to Save the file as a PDF file, giving it a .PDF extension.
- The file is now a PDF file under the newly designated name. You will still need to save your Word document in Word format as you have always done.

#### Any other word processing program:

- Open the document to be converted.
- Select the **Print** option and in the dialog box select the option to change the selected printer. A drop down menu with a list of printer choices is displayed.
- Select Adobe PDFWriter.
- Click Print. The file should not actually print; instead Save As box should appear allowing you to save the document. It may be necessary for you to place the PDF extension on the end of the file name.

Depending on the word processing program being used, it may be necessary to find the printer selection option elsewhere. At that point, change the printer to Adobe PDFWriter, and follow the directions above.

#### A Step-By-Step Guide

#### **How to Access the System**

Users can get into the system via the Internet by going to:

#### http://ecf.mowb.uscourts.gov

A login and password is required to file a document or train to file a document.

#### **Logging In**

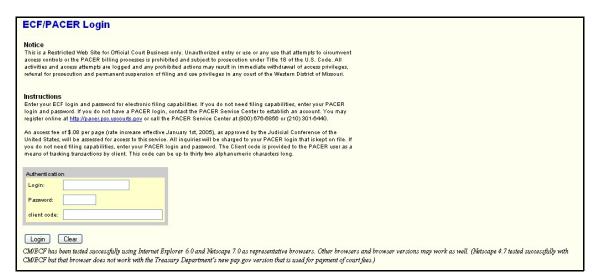

- ◆ Enter your Login and User Password in the appropriate data entry fields. (Both are case sensitive) Then click on the Login button to transmit the information to the system. If an error is made before you've submitted the screen, the Clear button allows you to clear the Login and Password entries so they may be re-entered.
- ♦ If an invalid combination has been submitted, the system responds with an error message. Click on the BACK button, then re-enter your login and password.
- ◆ The entry of a valid login and password combination prompts the system to display the <u>Main Menu</u>.

Once the Main Menu Page appears, choose from a list of **hyperlinked** options on the top bar.

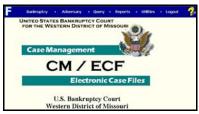

Note: that the date you last logged into the system appears at the bottom left corner of this page. You should review this information each time you login for security reasons. If you believe your last login date and time are incorrect, or suspect an unauthorized party is using your login and password, please telephone the court's Help Desk at 1-800-466-9302 as soon as possible.

#### The Main Menu

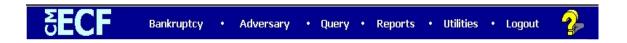

**Bankruptcy** If you are filing a new bankruptcy petition or filing any documents in a bankruptcy proceeding, you will start by clicking **Bankruptcy** from the main menu. You will select the event that matches your document from a series of drop down menus and proceed through a series of screens.

#### Adversary

If you are filing a new Adversary action or filing any documents in an adversary proceeding, click **Adversary** to proceed. Select the event that matches the document you are filing and proceed through the screens.

#### Query

Query allows you to view a variety of information about a case, such as a list of attorneys or current status, as well as the docket sheet. After identifying the case you want, you will see a menu of these choices. You must have a PACER login and password.

#### Reports

From the Reports menu, you can run a variety of reports including a Case Report and Docket Report. You must have a PACER login and password.

#### Utilities

This option allows you to change your password or view a log of transactions you have made in ECF.

#### Logout

Allows you to logout of the system. It is recommended that you use the Logout option when finishing any filing or queries in ECF.

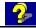

Help feature.

### **Bankruptcy Case Opening**

Your bankruptcy petition software may allow "auto case upload" in which all the steps below will be done automatically for you. **This** process shows the steps and screens required for attorneys to open a bankruptcy case on CM/ECF <u>manually</u>. This example is a chapter 7, no asset, individual consumer debtor.

STEP 1 Click on the Bankruptcy hyperlink on the CM/ECF Main Menu Bar.

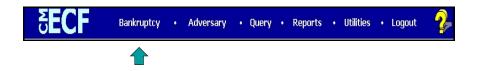

#### STEP 2 The BANKRUPTCY EVENTS screen displays.

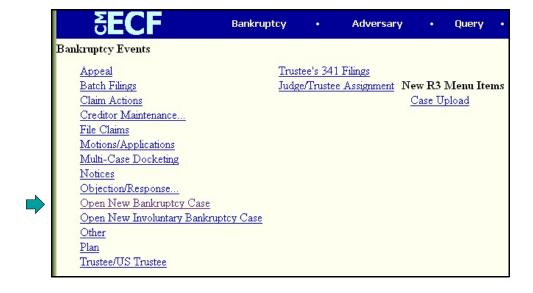

Click on the Open New Bankruptcy Case hyperlink.

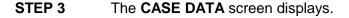

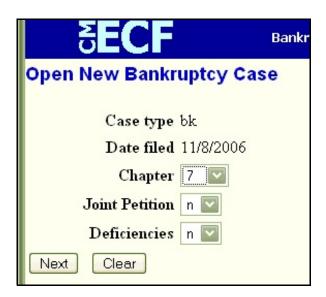

- ◆ The case number will be generated later in this process.
- ◆ The current date is displayed in the Date Filed field.
- ◆ Select the **Chapter** from the pick list box.
- ◆ The default value for **Joint** is **n**; for a Joint filing select **y**.
- ◆ The **Case Type** defaults to **bk**. No action is necessary.
- ◆ The **Deficiencies** box defaults to **n**, but if you are filing a quick file case and have no schedules ready for filing, you <u>must</u> select **y** in this field.
- ◆ Click [Next] to continue.

STEP 4 The DEBTOR SEARCH screen displays.

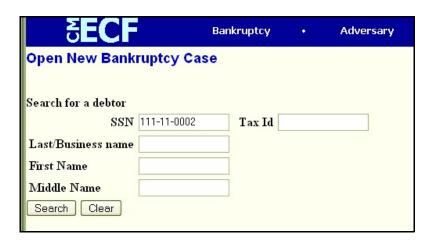

- Before adding a debtor, it is recommended that you search the database for the filer to eliminate duplicate records in the system. Search by Social Security Number, Tax Identification Number, Last Name or Business Name.
- ♦ Enter the debtor's social security number and click **[Search]**. For business filings, enter the entire name in the **Last/Business** name field.
- STEP 5 If there are no matches, the system will return a **No person found** message.

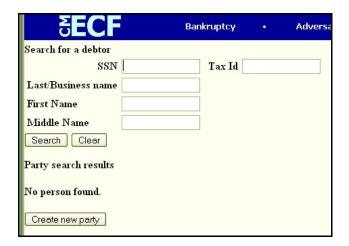

- ◆ Since the debtor is not already in the database, proceed to add the debtor. Click [Create new party].
- ♦ If debtor is already in the database, you may choose the previous entry <u>only</u> if the name and address of debtor match **EXACTLY** as they appear on your Voluntary Petition for this filing.

Bankruptcy Adversary Query • Debtor Information Last name Smith First name Anthony Middle name NMN Generation Title SSN 111-11-0002 222-11-1234 Tax ID Address 1 412 S. Oak Address 2 Address 3 City Kansas City Zip 64133

STEP 6 The **DEBTOR INFORMATION** screen displays.

Alias... | Corporate parent... | Review... | before clicking the Submit button

Enter the debtor Name and Address information in the appropriate boxes. Middle name or middle initial is required. If no middle name exists, please fill in the box with NMN or NMI.

**NOTE:** If the Debtor has both a street address and a mailing address, insert the mailing address.

Select the debtor's County of residence from the pick list box.

**NOTE:** Type the first letter of the county name for a faster search.

◆ If the party has an alias, click the [Alias] button. (If no Alias exists, skip to Step 9)

#### **STEP 7** The **ALIAS** screen appears.

Party text

Submit Cancel Clear

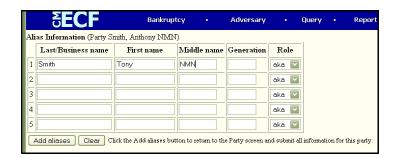

- ♦ You can enter up to 5 alias records at one time. To enter more than 5 aliases, you need to submit your first 5 and then select the alias option again. **Role** selections include aka, dba, fdba, fka.
- Click [Add aliases].

Bankruptcy Adversary Query Report Debtor Information Last name Smith First name Anthony Middle name NMN Title Generation SSN 111-11-0002 222-11-1234 Tax ID Address 1 412 S. Oak Office Address 3 Address 2 **Zip** 64133 City Kansas City State MO County Jackson Country Fax Phone E-mail Party text Add all aliases and corporate parents Review... Alias. Corporate parent.. before clicking the Submit button. Submit Cancel Clear

**STEP 8** The **DEBTOR INFORMATION** screen reappears.

◆ If you are finished adding information for this new debtor, click [Submit] to continue with Case Opening.

#### NOTE:

If this was a joint debtor, a **JOINT DEBTOR PARTY** screen would appear next. If Joint Debtor's address is different, uncheck the box for "copy address".

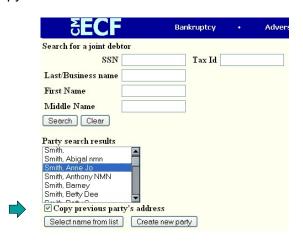

**Revision Date: May 2007** 

STEP 9 The DIVISIONAL OFFICE screen appears next.

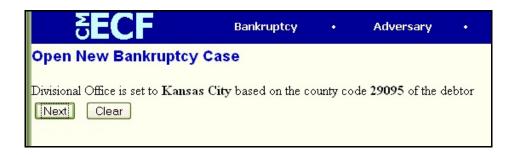

- Based on the information provided in the **DEBTOR INFORMATION** screen, the system will choose what Divisional Office your case should be filed in. No action is necessary on this screen.
- Click [Next] to continue.

#### STEP 10 The STATISTICAL DATA screen appears next.

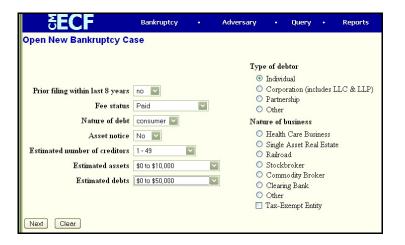

- You must choose y if there is a Prior filing within last 8 years.
   (Will automatically default to n.)
  - ◆ Fee Status values are Paid, Installment, fee not paid, and IFP. If the petition is accompanied by an Application to Pay Filing Fees in Installments, choose Installment from the pick list box. If the petition is accompanied by a Motion to Waive the Filing Fee, choose IFP from the pick list box.
  - Designate the Nature of debt as Consumer or Business. If this were a case with Business debts, you would also need to choose a Nature of business.

- ◆ Asset notice will default to "No" for Chapter 7's and default to "yes" for Chapter 13 cases. <u>DO NOT CHANGE THE DEFAULT VALUE.</u>
- Select the range of Estimated creditors from the pick list box.
- Select the correct dollar range for Estimated assets.
- Select the correct dollar range for Estimated debts.
- ♦ Select the Type of debtor by clicking in the appropriate box(es).
- ◆ Click [Next] to continue.

#### STEP 11 The SUMMARY OF SCHEDULES screen appears next.

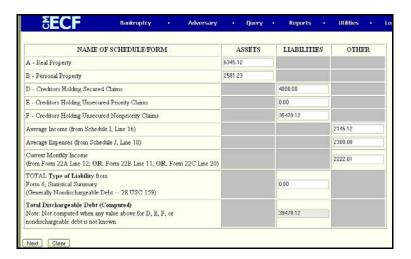

♦ You must fill in each box on this screen using dollar amounts found on the Summary of Schedules, Statistical Summary, and the Statement of Monthly Income (B22).

**NOTE:** Tab to move forward to the next box. <u>DO NOT</u> use the dollar sign or comma. The decimal should be used when there are cents.

◆ Click [Next] to continue.

#### STEP 12 The SELECT A PDF DOCUMENT screen appears.

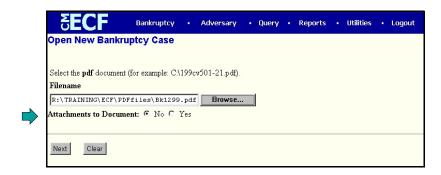

- Click [Browse], then navigate to your directory where the appropriate PDF file is located.
- Highlight the file. Then right click with your mouse and select open to verify the contents of the document. Close out of this screen. If correct, click "open" to select the already highlighted file.
- ◆ There are no attachments to this petition. (See 

  above)
- ◆ Click [Next] to continue.
- STEP 13 The FILING FEE screen is presented showing a reminder of the full filing fee due for this case.

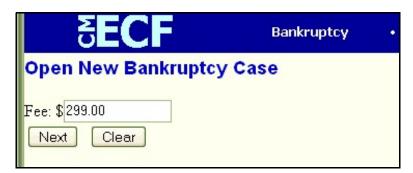

- No action is necessary unless an Application to Pay Filing Fees in Installments is accompanying this filing. In that instance, change the dollar amount to reflect the actual amount being paid at the time of filing. (If a Motion to Waive Filing Fee accompanies this filing, the above screen will not appear at all.)
- Click [Next] to continue.

#### **STEP 14** The **MODIFY DOCKET TEXT** screen appears.

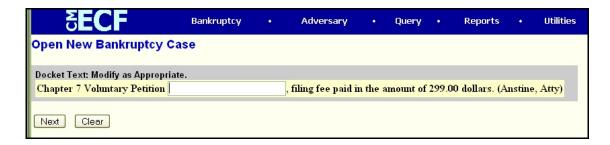

- No additional information is required on this screen.
- ◆ Click [Next] to continue.

#### **STEP 15** The **FINAL TEXT** screen displays.

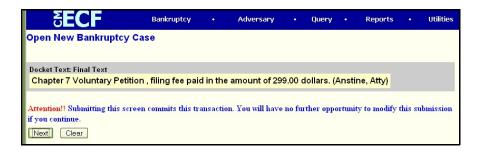

- Proof this screen carefully! This is what will print on the docket sheet. Make sure that the entry lists the correct chapter of the bankruptcy and the correct dollar amount to be paid with the filing.
- ◆ If the docket text is incorrect, click the browser [Back] button at the top of the screen one or more times to find the screen to be modified.
- To abort or restart the transaction, click on the <u>Bankruptcy Events</u> hyperlink on the **CM/ECF Main Menu Bar.** Although this can be done at any time, this is your last opportunity to abort the case opening.
- ◆ Click [Next] to continue. The case number will now be assigned.

#### STEP 16 The NOTICE OF ELECTRONIC FILING (NEF) screen displays.

Make a note of the case number shown on the NEF.

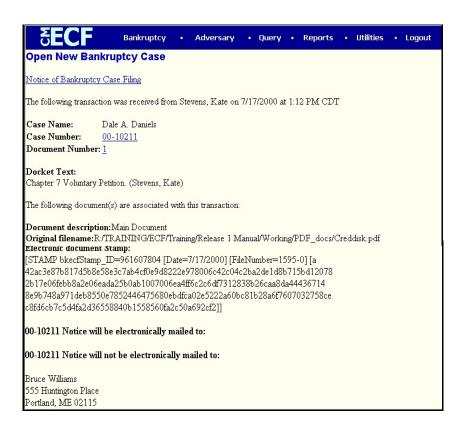

The NEF is the verification that the filing has been sent electronically to the court's database. It certifies that the petition is now an official court document.

#### NOTE:

It is recommended to save and/or print this screen for future reference. It will not be displayed again.

- ◆ Clicking on the case number hyperlink shown in blue, the NEF will present the docket report for this case.
- Clicking on the document number hyperlink will present the PDF image of the petition just filed.
- The <u>Notice of Bankruptcy Case Filing</u> hyperlink appears at the top of the Notice of Electronic Filing. Clicking on this hyperlink reveals a notice summarizing the pertinent details and participants of this case with the Court seal.

NOTE: The NEF screen will appear at the end of <u>EVERY</u> filing completed in ECF with the exception of uploading a Creditor Matrix. Therefore, this screen will not be covered in any of the following instructions.

The **PAY NOW** screen displays **OVER** the top of the Notice of Electronic Filing Screen.

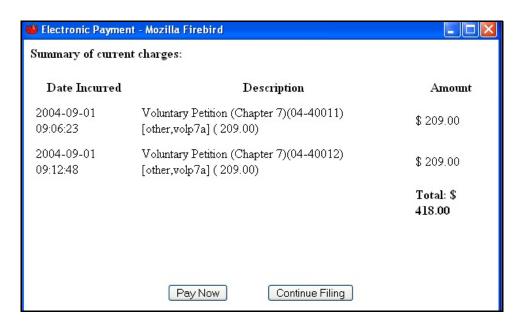

◆ To continue from this screen, please refer to the **CREDIT CARD UPDATE MANUAL**.

## **Uploading Mailing Matrix**

All new cases must have a Creditor's Mailing Matrix uploaded at the time of filing. This list will become the official list of creditors for the case and will be used to send the First Meeting Notice to all parties in the case. All Creditor Matrices should be formatted as follows: include creditor name, address, city, state & zip; single column format with 1 inch left margin; single space the creditor information; double space between each creditor; place city, state & zip on the same line.

STEP 1 Click the <u>Bankruptcy</u> hyperlink on the CM/ECF Main Menu.

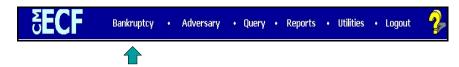

STEP 2 The BANKRUPTCY EVENTS screen displays.

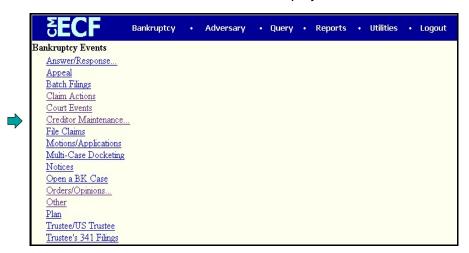

Select Creditor Maintenance.

#### **STEP 3** The **CREDITOR MAINTENANCE** screen displays.

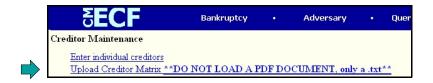

- Select Upload Creditor Matrix.
- ◆ Enter the case number in yy-nnnnn format.
- ◆ Click [Next].

#### STEP 4 The LOAD CREDITOR INFORMATION screen displays.

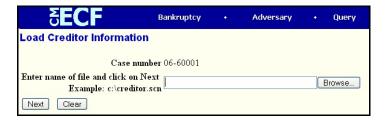

NOTE: The Creditor Matrix file is the ONLY document that you will file with the Bankruptcy Court that will be saved in <u>Text Format</u>.

- ◆ Click the Browse button to navigate to your directory where the appropriate Text file is located.
- Right-click for a popup menu, then Click Open. The Note Pad will start up and let you view your document. When you confirm your document is correct, simply close Note Pad and you will pop back to the file upload screen.
- ◆ The Text file you selected should still be highlighted. Click Open.
- ◆ Click [Next].

#### **STEP 5** The below screen appears.

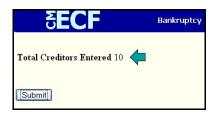

#### NOTE:

Make sure that the total number of creditors you are adding **MATCHES** the number contained in the debtor's records. (If these numbers do not match, formatting adjustments may be needed to correct this before proceeding.)

◆ Click [Submit].

#### STEP 6 The CREDITORS RECEIPT screen displays.

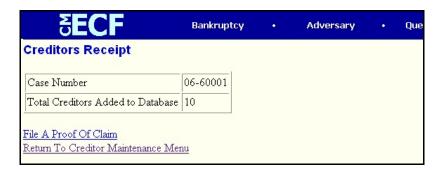

♦ This screen will be used as the confirmation that the creditors have been added to the case. You may print this screen.

#### CERTIFICATE OF CREDIT COUNSELING

All debtors are required to take a credit counseling class **PRIOR** to the filing of their bankruptcy case. For a listing of approved credit counseling agencies, please visit our web site at: <a href="https://www.mow.uscourts.gov">www.mow.uscourts.gov</a>. Choose the hyperlink titled: Information on the Bankruptcy Abuse Prevention and Consumer Protection Act of 2005.

The Certificate should be scanned and saved in PDF format prior to filing. A separate event code will be used to file this document.

#### NOTE:

Any bankruptcy case filed <u>WITHOUT</u> a Certificate of Credit Counseling or Motion to Waive Credit Counseling, may be dismissed <u>immediately</u>. Two documents must be filed to meet the credit counseling requirement, Exhibit D and the actual certificate of credit counseling issued by the Vendor. If the debtor has taken the course but not received the actual certificate, mark the appropriate box on Exhibit D. You will be allowed 15 days to provide this. If the debtor has not taken the course and is requesting a waiver, a separate motion must be filed.

#### NOTE:

You may attach Exhibit D (Individual Debtor's Statement of Compliance with Credit Counseling Requirement) as an attachment to this event or you may include it with your schedules at the time you file your Voluntary Petition.

STEP 1 Click the <u>Bankruptcy</u> hyperlink on the CM/ECF Main Menu.

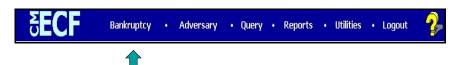

#### STEP 2 The BANKRUPTCY EVENTS screen displays.

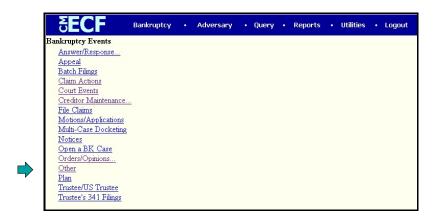

- Select Other.
- ♦ Enter the case number in *yy-nnnnn* format.
- ◆ Click [Next].

#### STEP 3 The **DOCUMENT SELECTION** screen displays.

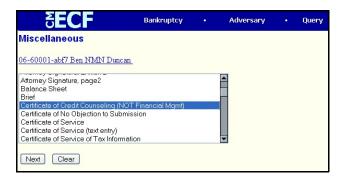

- Scroll the **Document Selection** box, if necessary, to display Certificate of Credit Counseling (NOT Financial Mgmt)
- Click to highlight.
- Click [Next].

#### STEP 4 The SELECT A PDF DOCUMENT screen appears.

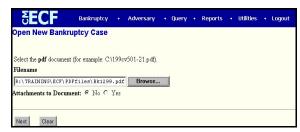

- ◆ Click [Browse], then navigate to your directory where the appropriate PDF file is located.
- Highlight the file. Then right click with your mouse and select open to verify the contents of the document. Close out of this screen. If correct, click "open" to select the already highlighted file.
- ◆ Click [Next].
- ◆ Click [Next] again to continue.

**NOTE:** If the case is a joint filing, BOTH certificates can be scanned and saved together for filing, using only one entry.

#### **STEP 5** The **FINAL TEXT** screen appears.

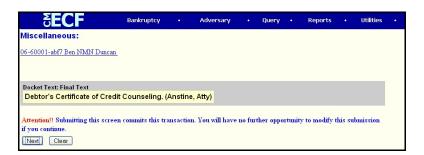

- This is the text that will print on the docket sheet. No action is necessary.
- ◆ Click [Next].
- The **NOTICE OF ELECTRONIC FILING (NEF)** screen displays. (See NOTE in red on page 18.)

# Debtor's Evidence of Employer Payments Received (Pay stubs or Statements)

Debtor's employer pay stubs/statements for 60 days prior to filing of the new bankruptcy case are now required. Please use the guidelines below when filing this:

- 1. Redact social security numbers for debtors.
- 2. Scan pay stubs/statements in portrait format, if possible.
- 3. If the debtor is unemployed, self employed, disabled, receiving unemployment, social security, or government assistance, use a separate event (**Debtor's Evidence of NO Employer Payments**) and attach an Affidavit stating reason for no employer pay stubs signed by the debtor(s). (See Local Form MOW 1007-1.2)
  - STEP 1 Click the <u>Bankruptcy</u> hyperlink on the CM/ECF Main Menu.

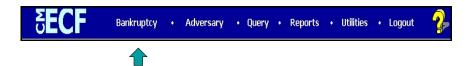

#### STEP 2 The BANKRUPTCY EVENTS screen displays.

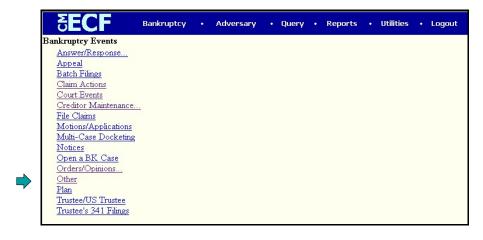

- ◆ Select Other.
- Enter the case number in *yy-nnnnn* format.
- ◆ Click [Next].

#### STEP 3 The **DOCUMENT SELECTION** screen displays.

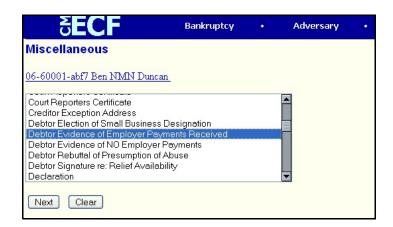

- ◆ Scroll the **Document Selection** box, if necessary, to display Debtor's Evidence of Employer Payments Received.
- Click to highlight.
- ◆ Click [Next].

#### STEP 4 An INFORMATIONAL / WARNING screen appears next.

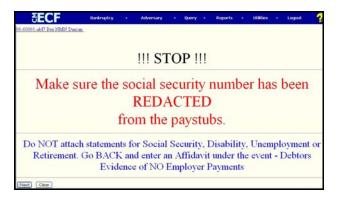

- ♦ No action is required on this screen. Be sure to read it to ensure your document is being filed properly.
- ◆ Click [Next].

#### STEP 5 The SELECT A PDF DOCUMENT screen appears.

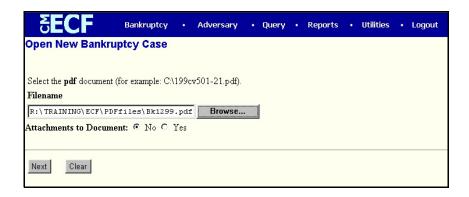

- ◆ Click [Browse], then navigate to your directory where the appropriate PDF file is located.
- Highlight the file. Then right click with your mouse and select open to verify the contents of the document. Close out of this screen. If correct, click "open" to select the already highlighted file.
- Click [Next].

#### STEP 6 The MODIFY DOCKET TEXT screen appears.

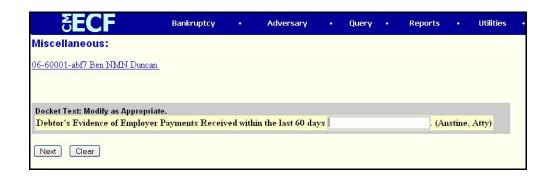

- Edit if filing for one debtor only.
- Click [Next] to continue.

**STEP 7** The **FINAL TEXT** screen appears.

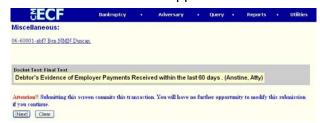

- This is the text that will print on the docket sheet. No action is necessary.
- ◆ Click [Next].

The NOTICE OF ELECTRONIC FILING (NEF) screen displays. (See NOTE in red on page 18.)

### **Proofs of Claim**

When a claim is filed electronically in a case, the claim is linked to a creditor associated with the case. First the creditor must be selected by searching the creditor database and, if the creditor does not exist, by adding the creditor to the case.

Most of the time, the creditor filing the claim has already been added to the creditor data base. In the following exercise, the creditor is already associated with the case. A separate procedure showing how to add a creditor to the creditor data base is included.(See Step 4)

STEP 1 Click the <u>Bankruptcy</u> hyperlink on the CM/ECF Main Menu.

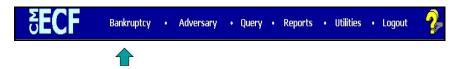

STEP 2 The BANKRUPTCY EVENTS screen displays.

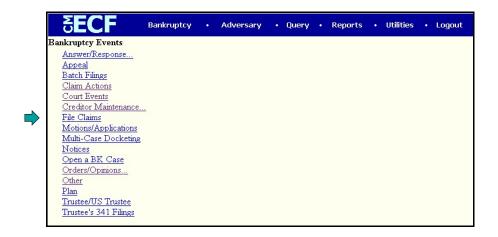

Select File Claims.

#### STEP 3 The SEARCH FOR CREDITOR screen displays.

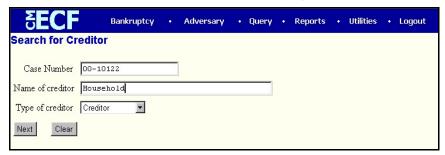

- ◆ Click in the Case Number box and enter the correct case number in yy-nnnnn format.
- Enter the Name of Creditor filing the claim.

#### **Search Hints:**

- Searching is **NOT** case sensitive. (Smith **or** smith)
- Include punctuation. (O'Brien)
- Partial names can be entered. (Smi)
- Significant words or names are effective. (Radio for Radio Shack and Northwest Radiology)
- Try alternate search clues if your first search is not successful.
- ◆ Do not change the default in the Type of Creditor box.
- Click [Next] to search the creditor database for this claimant.

#### NOTE:

If no search criteria is entered in the search window, all creditors belonging to the case will appear on the next screen. To view and scroll the entire list, click on the down arrow.

STEP 4 The SELECT A CREDITOR FOR CLAIM screen displays the creditor(s) who meet the search criteria.

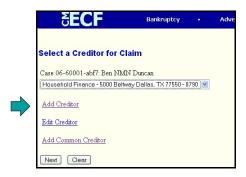

- A pick list displays if more than one creditor meets the search criteria. Be sure to select the creditor whose name and address matches your criteria.
- If, after several attempts with different search clues, you are unable to retrieve the correct creditor, it is possible to add a new creditor from this screen. Click on the <a href="Add Creditor">Add Creditor</a> hyperlink and proceed with the addition of the creditor record. (See in Step 4 above) See below pictures to add creditor(s) to a case.
- The next three screens show addition of creditor(s).

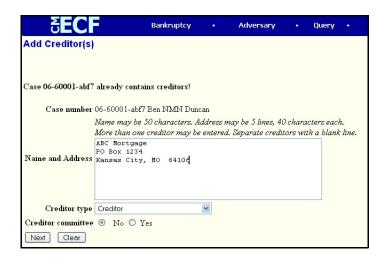

NOTE:

You may enter more than one creditor on this screen by leaving a line space between each creditor. When all creditors have been added, click [Next].

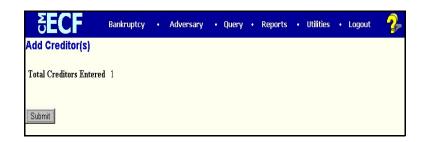

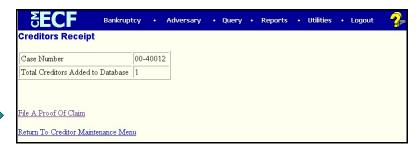

- When the Creditors Receipt screen appears (see screen above), select <u>File a Proof of Claim</u>. Refer to Step 3 for selecting creditor.
- ♦ Identify the creditor filing the proof of claim and click to highlight.
- Click [Next].

\_

Revision Date: May 2007

#### STEP 5 The PROOF OF CLAIM INFORMATION screen displays.

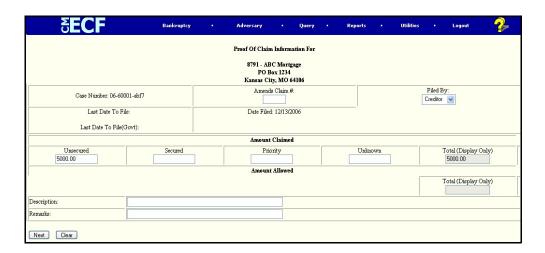

- ♦ Enter the data in the appropriate fields for this claim. Do not enter the "\$" or commas in the dollar amount fields. Values default to whole dollars. Decimals are acceptable.
- ♦ If you are filing an amended claim, place the claim number of the original claim in the Amended Claim # field.
- ♦ The Filed By field defaults to Creditor, but does offer the options of attorney, creditor, debtor, or trustee.
- ♦ The **Description** and **Remarks** fields may be used for additional comments. Both fields are 60 characters long.
- ♦ The Total Amount Claimed and the Total Amount Allowed fields will populate automatically.
- ♦ Click [Next].

#### STEP 6 The PDF DOCUMENT SELECTION screen displays.

File a Motion:

00-20012 Luke McCoy

Select the pdf document (for example: CA199cv501-21.pdf).

Filename

Browse...

Attachments to Document: © No C Yes

- Click the Browse button to navigate to your directory where the appropriate PDF file is located.
- Highlight the file. Then right click with your mouse and select open to verify the contents of the document. Close out of this screen. If correct, click "open" to select the already highlighted file.
- ♦ The PDF file you selected should still be highlighted. Click Open.

\*\*\*WARNING\*\* Before proceeding to the next step, please note that by clicking [Next], you will be committing to this transaction. There is no final warning screen when using this event.

Click [Next].

The **NOTICE OF ELECTRONIC CLAIMS FILING** is then produced and displayed. The claim number is shown and this claim is now part of the official court record.

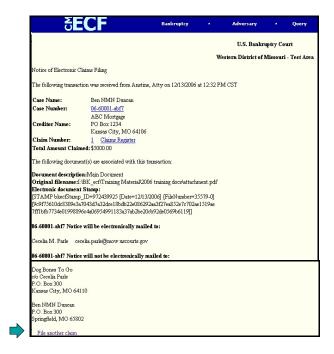

**NOTE:** Claims are shown and can be viewed through the <u>Claims Register</u>, not on the docket sheet.

- ◆ Clicking on the case number hyperlink on the **Notice of Electronic**Claims Filing will present the docket report for this case.
- Clicking on the claim number hyperlink displays the PDF image of the claim itself.
- ◆ To print a copy of this notice, click the browser [Print] icon.
- ◆ To save a copy of this notice, click [File] on the browser menu bar and select Save Frame As.
- ◆ To continue claims processing, click on the **File another claim** hyperlink at the bottom of the screen. Your prior case number will be preserved for further claims entries to the same case. For a new case, simply type in the new number and repeat the process outlined above.

#### STEP 8 CLAIMS REGISTER

◆ To run the Claims Register to see how this information is presented, click **Reports** on the Main Menu Bar and then <u>Claims</u> <u>Register</u> menu selection.

# **Motion to Extend Time**

This lesson shows the specific example of a Motion to Extend Time to File Schedules by debtor's attorney.

STEP 1 Click the <u>Bankruptcy</u> hyperlink on the CM/ECF Main Menu.

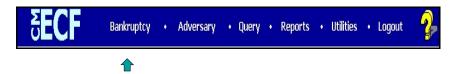

STEP 2 The BANKRUPTCY EVENTS screen displays.

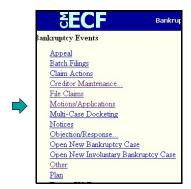

- Click the Motions/Applications/Requests hyperlink.
- STEP 3 The CASE NUMBER screen displays.

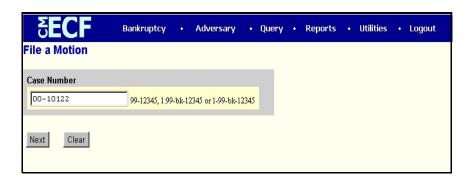

- ◆ Enter the case number in YY-NNNNN format.
- ◆ Click [Next].

#### STEP 4 The **DOCUMENT SELECTION** screen displays.

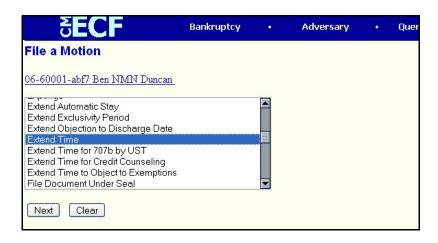

Scroll to select "Extend Time".

NOTE:

To find the event you need, type the first letter of the name (*E* for Extend) and the highlight bar will immediately select the first event beginning with E.

◆ Click [Next].

#### **STEP 5** The **JOINT FILING** screen displays.

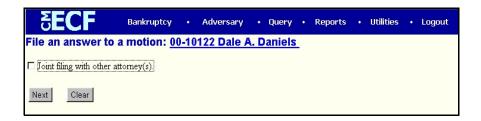

- ◆ This box should only be checked if another attorney is joining in on the filing. Otherwise, no action is necessary.
- ◆ Click [Next].

#### STEP 6 The SELECT PARTY screen displays.

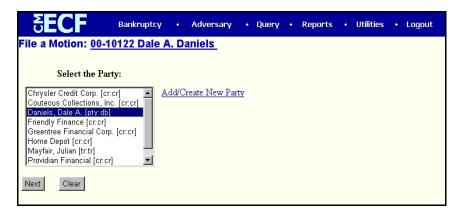

- ◆ Scroll the **Select the Party** box to locate and select the debtor(s).
- ◆ Click [Next] to continue.

#### The PDF DOCUMENT SELECTION screen displays.

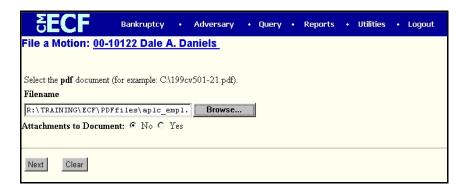

- ◆ Click [Browse], then navigate to your directory where the appropriate PDF file is located.
- Highlight the file. Then right click with your mouse and select open to verify the contents of the document. Close out of this screen. If correct, click "open" to select the already highlighted file.
- Click [Next].

#### STEP 8 A DOCUMENT INFORMATION screen displays.

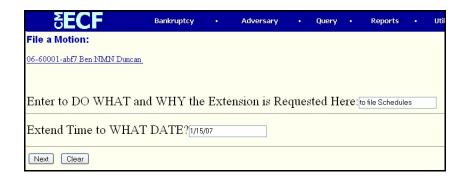

- ◆ The information which you enter in the windows above will appear in docket text.
- ◆ Click [Next] to continue.

#### **STEP 9** The **MODIFY TEXT** screen displays.

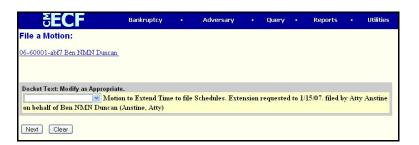

- A prefix box is available to add more detail to the docket text.
  - Click the down arrow ▼ to display the prefix options. Select a descriptive prefix, if it is appropriate.
  - Click [Next] to continue.

#### STEP 10 The FINAL APPROVAL screen will appear.

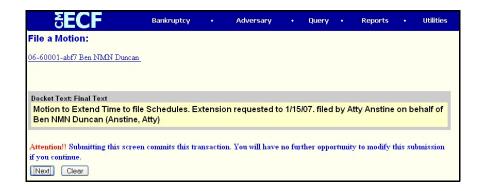

- Verify the final docket text. Read the warning message and proceed. If correct, click [Next]
- ♦ If the final docket text is incorrect:
- Click the browser [Back] button to find the errors(s) and proceed with the event.
- ◆ To abort or restart the transaction, click the **Bankruptcy** hyperlink on the **Menu Bar**.
- The NOTICE OF ELECTRONIC FILING (NEF) screen displays. (See NOTE in red on page 18.)

# **Objections to Motions**

This lesson explains how to docket an objection (or a response) to a motion or application. The example used is an objection to a Motion for Relief from Stay.

STEP 1 Click the Bankruptcy hyperlink on the CM/ECF Main Menu.

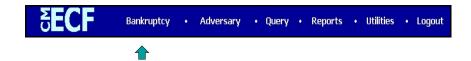

STEP 2 The BANKRUPTCY EVENTS screen displays.

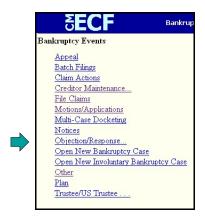

- Click the Objection/Response hyperlink.
- STEP 3 The ANSWER/RESPONSE TYPE screen displays.

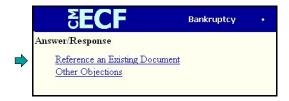

Click the Reference an existing document hyperlink.

#### STEP 4 An INFORMATION/WARNING screen displays.

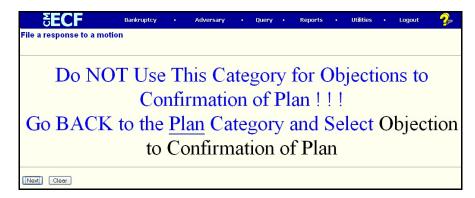

Read this information carefully and proceed accordingly.

#### STEP 5 The **DOCUMENT TYPE SELECTION** screen displays.

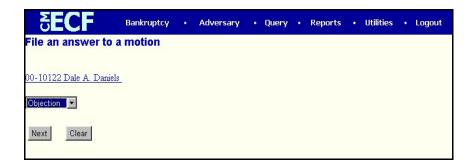

- ◆ Click on the down arrow in the **Document Type** pick list.
- ♦ Your choices in the starter database are Objection, Objection re 522, Reply or Response. Highlight objection.
- Click [Next].

#### STEP 6 The CASE NUMBER screen displays

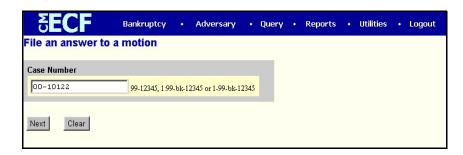

- ♦ Enter the correct case number, including the hyphen.
- ◆ Click [Next].

#### **STEP 7** The **JOINT FILING** screen displays.

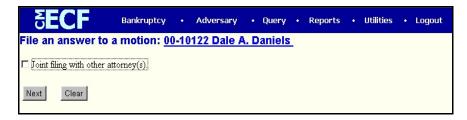

- ◆ This box should only be checked if another attorney is joining in on the filing. Otherwise, no action is necessary.
- ◆ Click [Next].

#### STEP 8 The SELECT PARTY screen displays.

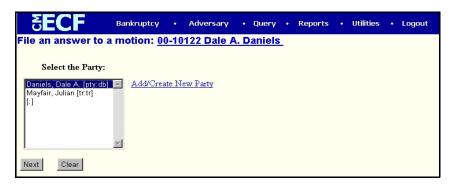

- ◆ The party filing the objection in this example is the debtor. Highlight this party.
- ◆ Click [Next].

#### STEP 9 The PDF DOCUMENT SELECTION screen displays.

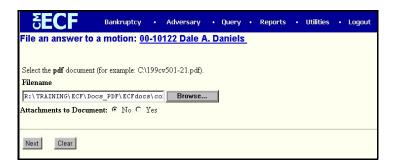

- ◆ Click [Browse], then navigate to your directory where the PDF file is located.
- Highlight the file. Then right click with your mouse and select open to verify the contents of the document. Close out of this screen. If correct, click "open" to select the already highlighted file.
- ◆ There will not be any Attachments to the objection in this lesson. Accept the No default radio button.
- ◆ Click [Next].

#### **STEP 10** The **DOCUMENT CATEGORY** screen displays.

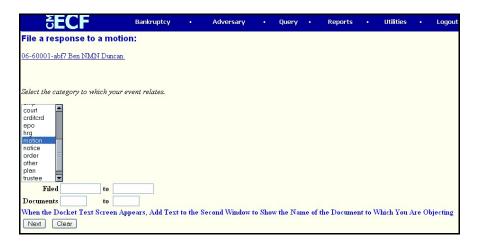

Scroll down this list to select the appropriate category in which to find the document you are "linking" this Objection to. In this example, you are objecting to a Motion. Therefore, your link will be found in the Motions category. Highlight *Motions*.

NOTE: You can choose multiple categories in this drop down box. See page Known Problems/Tips (page 61) for instructions.

Click [Next].

#### **STEP 11** The **PENDING MOTIONS** screen appears.

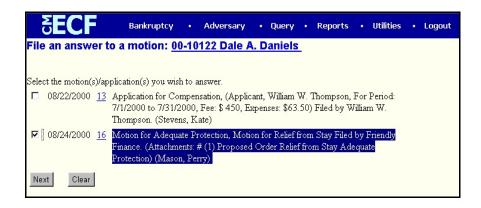

- Select the appropriate motion you wish to answer by clicking in the box next to the date.
- ◆ Click [Next].

#### STEP 12 The MODIFY DOCKET TEXT screen appears

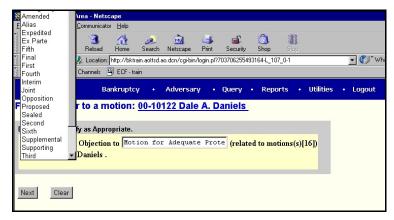

- ♦ These prefixes are optional. (See pop-up menu above.)
- Make sure you complete the docket text with descriptive detail and a prefix if needed.
- Click [Next].

#### **STEP 13** The **FINAL DOCKET TEXT** screen appears.

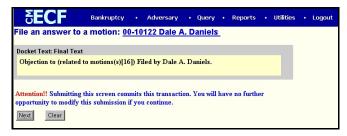

- Use caution on this screen and proof the contents of the entry carefully.
- ♦ When you click **[Next]**, the entry is sent to the court's database.

**NOTE**: To abort or restart the transaction at any time, click the Bankruptcy hyperlink on the main menu bar.

The **NOTICE OF ELECTRONIC FILING (NEF)** screen appears. (See NOTE in red on page 18.)

# Reaffirmation Agreements <u>and</u> Court's Local Form Requirement

This section will explain how to file a Reaffirmation Agreement for those cases filed <u>after</u> the Bankruptcy Reform Act (10/16/05). Please read the following instructions carefully before proceeding with your filing.

- ◆ The B240A Reaffirmation Agreement Form (1/07) should be used for cases filed AFTER 10/16/05. If the incorrect form is filed, the Reaffirmation Agreement will be stricken from the record.
- ◆ For a copy of the correct form see: <a href="www.uscourts.gov/bkforms">www.uscourts.gov/bkforms</a> under Form B240A (See below for example)

| Form 240A - Reaffirmation Agreement (1/07)                   | ☐ Presumption of Undue Hardship☐ No Presumption of Undue Hardship (Check box as directed in Part D: Debtor's Statement in Support of Reaffirmation Agreement.) |
|--------------------------------------------------------------|----------------------------------------------------------------------------------------------------|
| UNITED STATES BANKRUPTCY COURTDistrict of                    |                                                                                                    |
| In re                                                        | Case No.                                                                                                    |
| Debtor                                                       | Chapter                                                                                                    |
|                                                              | and Part D: Debtor's Statement in Support of Reaffirmation Agreement                                                                                           |
| ☐ Part B: Reaffirmation Agreement                            | t □ Part E: Motion for Court Approval                                                                                                    |
| ☐ Part C: Certification by Debtor's                          | Attorney                                                                                                    |
| [Note: Complete Part E only if debi                          | tor was not represented by an attorney during<br>ment. Note also: If you complete Part E, you must<br>r on Reaffirmation Agreement.]                           |
| Name of Creditor:                                            |                                                                                                    |
| ☐ [Check this box if] Creditor is a C<br>Federal Reserve Act | Credit Union as defined in §19(b)(1)(a)(iv) of the                                                                                                    |

Parts A thru D MUST be filed and completed

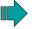

If Part C (page 7 of Reaf.) or D (page 8 of Reaf.) is not included, the document may be stricken from the record

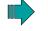

If Part C (Certification by Debtor's Attorney-page 8 of Reaf.) is NOT completed the Reaffirmation will be set for hearing

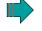

If Part D is NOT completed but is signed by the Debtor(s) the Reaffirmation may be set for hearing or stricken from the record

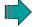

• If Part D is NOT completed or signed the Reaffirmation will be stricken from the record

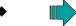

Part E: Motion for Court Approval of Reaffirmation Agreement

- Motion(s) for Court Approval filed as part of the Reaffirmation Agreement, WILL NOT be ruled on by the Court.
- The Court will make a determination of whether a Reaffirmation Agreement needs approval and, if so, will enter an Order.
- ◆ Complete and file a separate document entitled "Certification of Debtor's Attorney Regarding Reaffirmation Agreement" (Court's Local Form MOW 4008-1.1-NOT Part C) (See following section for instructions [Steps 15-22])

#### TO FILE THE REAFFIRMATION AGREEMENT PROCEED AS INSTRUCTED BELOW:

STEP 1 Click the <u>Bankruptcy</u> hyperlink on the CM/ECF Main Menu.

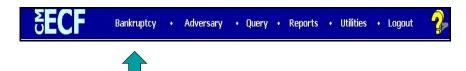

STEP 2 The BANKRUPTCY EVENTS screen displays.

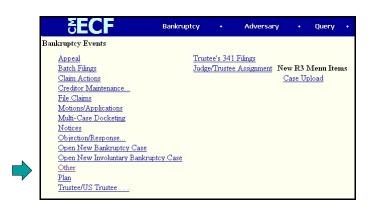

- Select Other.
- ♦ Enter the case number in *yy-nnnnn* format.
- Click [Next].

#### STEP 3 The **DOCUMENT SELECTION** screen displays.

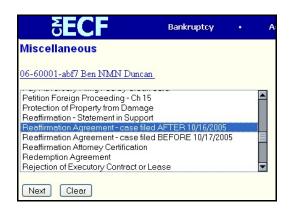

- ◆ Scroll the **Document Selection** box, if necessary, to display Reaffirmation Agreement-case filed AFTER 10/16/05.
- Click to highlight.
- ◆ Click [Next].

#### STEP 4 The SELECT A PDF DOCUMENT screen appears next.

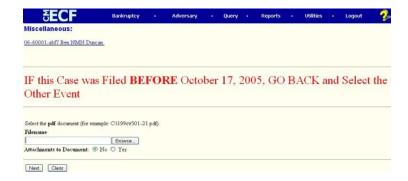

- ♦ Be sure to read the warning message in red to ensure your document is being filed properly.
- Click [Browse], the navigate to your directory where the appropriate PDF file is located.
- Highlight the file. Then right click with your mouse and select open to verify the contents of the document. Close out of this screen. If correct, click "open" to select the already highlighted file.
- Click [Next].

**STEP 5** The **SELECT PARTY** screen displays.

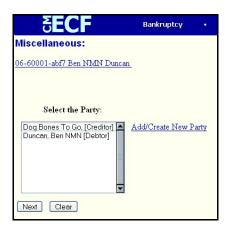

♦ Scroll the **Select the Party** box to locate and select the party filing the document. (This might be the debtor <u>or</u> creditor). Then proceed to **STEP 11**. If the party you are looking for is not listed, it must be added. Click the <u>Add/Create New Party</u> hyperlink and proceed **BELOW**.

#### STEP 6 The PARTY SEARCH screen appears.

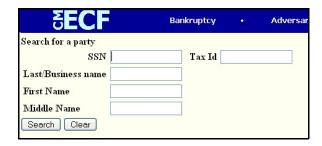

◆ Enter the first part of the business name or last name of the person and click [Search].

STEP 7 If there are no matches, the system will return a **No Person Found** message.

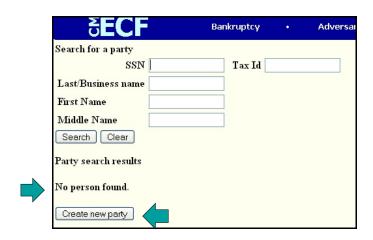

If the party is not already on the database, proceed to add the creditor. Click [Create New Party].

#### **STEP 8** The **PARTY INFORMATION** screen displays.

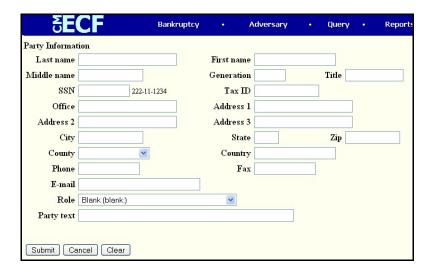

- Enter the Name of the party you are adding.
- Expand the Role Type selection pick list by clicking on the down arrow ▼ and select creditor as the type of party you are adding.
- Click [Submit].

#### STEP 9 The SELECT PARTY screen appears again.

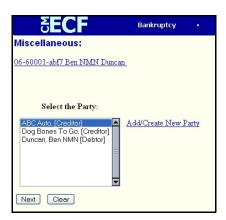

- The party's name is now highlighted.
- Click [Next] to continue.

#### STEP 10 The PARTY ASSOCIATION screen appears.

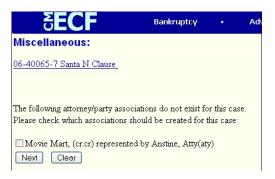

Click the empty box to allow association between the party and the attorney filing the document. This will ensure that you are placed on the electronic notification list for this case and will receive future notifications by email.

NOTE: This step will only be used if you are filing the Reaffirmation Agreement on behalf of the CREDITOR (as an attorney). If you are filing on behalf of a PROFESSIONAL (non-attorney) this screen will not appear and you will skip to Step 12.

◆ Click [Next] to continue.

#### **STEP 11** The **PROPERTY INFORMATION** screen displays.

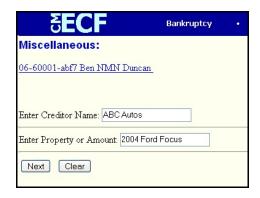

- Enter the Creditor's Name.
- Enter a brief description of the property involved or the dollar amount of the agreement.
- ◆ Click [Next].

#### **STEP 12** The **MODIFY DOCKET TEXT** screen appears.

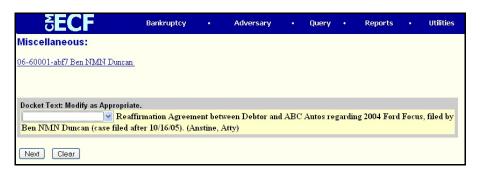

- ♦ No editing is necessary unless it is an Amended document. Then click on the down arrow for the Prefix box.
- Click [Next] to continue.

#### **STEP 13** The **FINAL TEXT** screen appears.

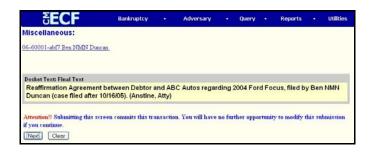

- Verify the final docket text. Read the warning message and proceed. This is the text that will print on the docket sheet. No action is necessary.
- Click [Next].
- The **NOTICE OF ELECTRONIC FILING (NEF)** screen displays. (See NOTE in red on page 18.)

# STEP 15 The CERTIFICATION OF DEBTOR'S ATTORNEY REGARDING REAFFIRMATION AGREEMENTS

Please file this document <u>after</u> filing the Reaffirmation Agreement. For a copy of the correct local form (MOW 4008-1.1), go to the Court's web site: <u>www.mow.uscourts.gov</u> >Forms>Bankruptcy Forms>Reaffirmation—Certification of Debtor's Attorney.

# WARNING: This form DOES NOT replace Part C of the Reaffirmation Agreement.

Click the <u>Bankruptcy</u> hyperlink on the CM/ECF Main Menu.

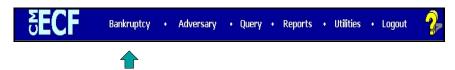

#### STEP 16 The BANKRUPTCY EVENTS screen displays.

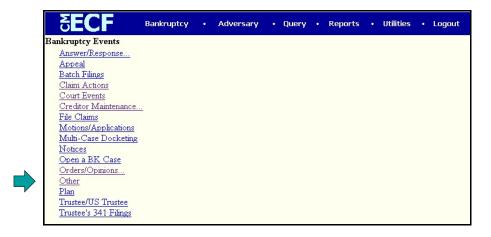

- Select Other.
- Enter the case number in *yy-nnnnn* format.
- ◆ Click [Next].

#### STEP 17 The **DOCUMENT SELECTION** screen displays.

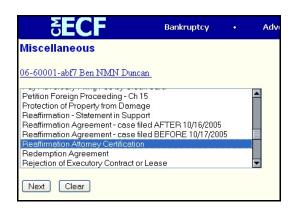

- ◆ Scroll the **Document Selection** box, if necessary, to display Reaffirmation Attorney Certification.
- Click to highlight.
- ◆ Click [Next].

#### STEP 18 The SELECT A PDF DOCUMENT screen appears.

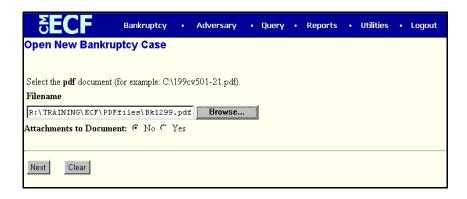

- ◆ Click [Browse], then navigate to your directory where the appropriate PDF file is located.
- ♦ Highlight the file. Then right click with your mouse and select **open** to verify the contents of the document. Close out of this screen. If correct, click "open" to select the already highlighted file.
- ◆ Click [Next].

#### **STEP 19** The **DOCUMENT CATEGORY** screen displays.

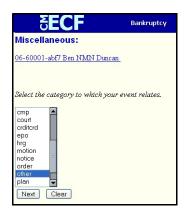

- Scroll down this list to select the appropriate category in which to find the document you are "linking" this Certification to. In this example, you are filing a Certification to a Reaffirmation Agreement. Therefore, your link will be found in the Other category. Highlight Other.
- ◆ Click [Next]

#### **STEP 20** The **PENDING DOCUMENTS** screen appears.

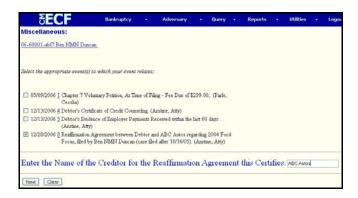

- ♦ Select the appropriate Reaffirmation you wish to link, by clicking in the box next to the date.
- Enter the Creditor's name in the bottom box.
- ◆ Click [Next].
- Click [Next] again.

#### **STEP 21** The **FINAL TEXT** screen appears.

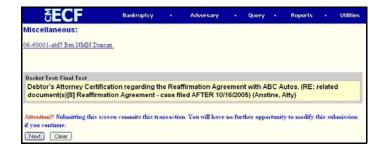

- Verify the final docket text. Read the warning message and proceed. This is the text that will print on the docket sheet. No action is necessary.
- ◆ Click [Next].

# The NOTICE OF ELECTRONIC FILING (NEF) screen displays. (See NOTE in red on page 18.)

# Reports

#### **Credit Card Reports**

Displays credit card payment histories for specific time frames. Will also display any outstanding amounts due.

#### **Cases Report**

Displays summary data about selected cases, plus links to view more detailed information about each case. PACER charges apply.

#### **Claims Register**

View the claims register for a case. Click on Run Report after specifying the selection criteria. PACER charges apply.

#### **Docket Report**

Display the formatted docket sheet with links to documents. PACER charges apply.

#### **Calendar Events Report**

Displays any and all hearings scheduled for cases. This search can be narrowed by Judge, office, event, date, or chapter.

#### **Creditor Mailing Matrix Report**

Will display all creditors for a particular case in columns of 3 to allow printing of mailing labels if needed. PACER charges apply.

#### **Docket Activity Report**

Displays case activity for any date. This search can be narrowed by case number, Trustee, Judge, office, filer type, case type, category, event, chapter, or date. PACER charges apply.

#### **Written Opinions**

Displays written opinions for cases filed after April 2005. This search can be narrowed by case number, case name, office, or date. This service is FREE to all users.

# Queries

Query allows you to view a variety of information about a case, such as a list of attorneys or current status, as well as the docket sheet. After identifying the case you want, you will see a menu of these choices.

#### Search Clues screen

You can find the case by case number, OR the name of a participant, OR name and type of a participant, OR Social Security number (SSN), OR Tax ID number.

Case Number Enter at least the case year and case number.

Name Enter at least two characters of the last name, using an

asterisk as a substitute for unknown letters (e.g. Jo\*s will find Jones, Johnson, Joseph etc). The search is **NOT** "case

sensitive".

SSN Enter the full SSN number in the format ###-##-###.

Tax ID Enter the full Tax ID number in the format ##-#####.

Type Click on the down arrow and highlight the desired person

type.

Select a Person This screen will be displayed if you are searching by name

and more than one person matched what you entered.

Click on the name of the person whose information you

wish to find.

Select a Case This screen will be displayed if you selected a name from

the "Select a Person" screen and that person is associated with more than one case. Click on the number of the case

whose information you wish to view.

Query menu The items to which you have access are listed.

# **Known Problems/Tips**

Unable to Access Credit Card Reports and/or Payment Box in Internet Explorer.

ECF is not consistently compatible with Internet Explorer 6.0. You may use Netscape 7.2 or higher if you encounter problems with Internet Explorer.

Make sure ALL pop-up blockers are turned OFF. Please contact your own IT department if you do not know how to do this.

Removing all stored cookies may also resolve this problem. To do this go to Tools>Internet Options>Delete Cookies and Delete Files.\*\*Make sure your browser is on a different web page than the Reports page on ECF.\*\*

#### **Cannot login to the System**

Be sure you are using the correct ECF website. Each Court has it's own website address.

If you are trying to file a document in the live database, be sure you are using your **LIVE** login and password. You are issued separate logins and passwords for the training database and for PACER.

Be sure your login and password is typed correctly. The logins and passwords are case-sensitive.

If you are still unable to access the ECF system, please contact the Bankruptcy Court at 816-512-1800 for assistance.

#### Choosing multiple categories in a drop down box

To choose more than one category, hold down the <u>control</u> key while clicking on each category. If you are unsure of the category needed, hold down the <u>shift</u> key and select/highlight all categories in the box. Click [Next] and all documents filed in the case will appear for your review. (See page 46, Step 10 for an example of when you might use this.)

# **Bankruptcy Events List (as of 5/10/07)**

### Appeal

Addendum to Record on Appeal
Certification of Direct Appeal to Court of Appeals
Cross Appeal (Fee Due)
Election to Appeal
Joint Certification to Court of Appeals
Notice of Appeal (Fee Due)
Record on Appeal
Statement of Issues on Appeal

### **Batch Filings**

Ch 13 Trustee Final Report - Completion

Ch 13 Trustee Final Report - Conversion

Ch 13 Trustee Final Report - Dismissal

Ch 13 Trustee Final Report - Hardship Discharge

Ch 13 Trustee Final Report - Transfer

Extend Objection to Discharge Date

Notice Allowing 13 Claims by Trustee

Notice Allowing Amended 13 Claims by Trustee

Notice by Chapter 13 Office

Transfer or Assignment of Claim (with waiver)

Trustee Objection to Confirmation of Plan

Withdrawal of Claims

#### **Claim Actions**

Claims Register by Agent (ONLY use when directed by Court)

Notice Allowing Chapter 12 Claims

Notice of SERVICING Change

Objection to Claim (includes 30 day notice)

Objection to Claim (requests a hearing)

Objection to Transfer or Assignment of Claim

Omnibus Objection to Claims by Trustee or DIP (includes 30 day notice)

Transfer or Assignment of Claim (no waiver)

Transfer or Assignment of Claim (with waiver)

Withdrawal of Assignment/Transfer of Claim

Withdrawal of Claim

**Revision Date: May 2007** 

Withdrawal of Objection to Claim

#### **Creditor Maintenance**

Enter individual creditors

Upload Creditor Matrix \*\*Do NOT Load a .pdf Document, ONLY Load a .txt Document\*\*

#### File Claims

### Motions/Applications/Requests

2004 Examination

Abandon

Access to Debtor Federal Tax Return

Accounting

Add Creditor to Schedules

Adequate Protection

Administrative Expenses

**Allow Claims** 

Allow Monthly Invoices

Amend

Appear pro hac vice (Fee Due)

Application for Approval of Chapter 11 Trustee

**Appoint Creditor Committee** 

Appointment of Trustee

Arrearages

Assume/Reject

Avoid Lien (exempt property only)

Avoid Lien on Household Goods

**Borrow** 

Ch 11 Expedited Hearing on First Day Motions

Change Divisional Venue

Chapter 13 Discharge

Close Case

Compel

Compel Abandonment-Rule 6007b (Fee Due)

Compensation

Compromise Controversy

Compromise Controversy (with 20 day notice)

Consolidate

Contempt

**Continue Hearing** 

Convert Case 11 to 7 (Fee Due)

Convert Case 13 to 7 (Fee Due)

Convert Case 7 to 11 (Fee Due)

Convert Case to 13

#### **Motions (continued)**

Convert Chapter 12 to 11 (Fee Due)

Convert Chapter 12 to 13 (Fee Due)

Convert Chapter 12 to 7 (Fee Due)

Convert Chapter 13 to 11 (Fee Due)

Deconsolidate Chapter 11 Case (Fee Due)

Deconsolidate Chapter 12 Case (Fee Due)

Deconsolidate Chapter 13 Case (Fee Due)

Deconsolidate Chapter 7 Case (Fee Due)

Defer Fee

Delay Discharge by Debtor

Deposit Funds into Court Registry

**Determine Tax Liability** 

**Determine Value** 

**Disallow Claims** 

Disallow Debt for Payment under the Plan

Disburse Funds

**Dismiss Case** 

Dismiss Case 707B by UST

Dismiss Case under 521

**Dismiss Document** 

**Dismiss Party** 

**Emergency Refund for Debtor** 

**Employ** 

**Expedite Hearing** 

Expunge

**Extend Automatic Stay** 

**Extend Exclusivity Period** 

Extend Objection to Discharge Date

Extend Time

Extend Time for 707b by UST

**Extend Time for Credit Counseling** 

Extend Time to Object to Exemptions

File Document Under Seal

File Out of Time

Final Decree

Final Decree & Ch 11 Final Report

Hardship Discharge

Impose Automatic Stay

In Limine

Increase Assurance Payment

Incur Debt (no notice)

Incur Debt (with 20 day notice)

Join

#### **Motions (continued)**

Joint Administration

Leave to Appeal

Limit Notice

Limited Admissions

MoDR Motion to Dismiss Case

More Definite Statement

Pay

Pay Filing Fee in Installments

Pay Funds Out of the Court Registry

Payoff of 13 Plan

Post-Confirmation Fees

**Preliminary Injunction** 

Prohibit Use Cash Collateral

Protective Order

Quash

**Quash Garnishment** 

Reaffirmation

Rebutting Presumption of Abuse

Reconsider

Recusal

Redeem

Reinstate Case

Release Rent Funds from Court Registry

Relief from Co-Debtor Stay (NO Fee Due)

Relief from Stay (Fee Due)

Relief from Stay AMENDED (NO Fee Due)

Relief from Stay STIPULATED (NO Fee Due)

Remand

Remove Debtor as Debtor in Possession

Remove Inappropriate Attachment

Reopen Ch 11 Case (Fee Due)

Reopen Ch 12 Case (Fee Due)

Reopen Ch 13 Case (Fee Due)

Reopen Ch 15 Case (Fee Due)

Reopen Ch 7 Case (Fee Due)

Reopen Ch 9 Case (Fee Due)

Request Court Determination & Order Re Automatic Stay

Request for Court Certification for Direct Appeal (Fee Due)

Retain Exempt Portion of Tax Return

**Revive Judgment** 

Sanctions

Sell

Set Hearing

#### **Motions (continued)**

Set Last Day to File Proofs of Claim

Settlement Agreement

Shorten Time

Spend Income Tax Refund

Stay

Stay Pending Appeal

Stipulated Motion

Strike

Substitute Attorney

Substitute Party

**Summary Judgment** 

Suspend Plan Payments

Termination or Absence of Stay

Transfer Case Out of District

Transfer Claim

Trustee Extend Automatic Stay (362h)

Trustee Substitution of Party

UST Ex Parte Request Setting Answer Date

UST Extend Time for 707 & 727

Use Cash Collateral

Vacate

Waive Chapter 7 Filing Fee

Waive Credit Counseling re 109(h)(4)

Waive Credit Counseling re Exigent Circumstances

Waive Financial Management Course

Waive Means Test

Waive Pay Order

Waive Right to Object re 704 (B)(2)

Withdraw As Attorney

Withdrawn Document

Withdrawn Reference (Fee Due)

Writ

for Order

For Order (w/20 day notice)

# **Multi-Case Docketing**

- 13 Report on Business
- 13 Trustee Certificate of Mailing
- 13 Trustee Objection to Exemptions
- 13 Trustee Withdraw Document

Address Added or Changed

#### **Multi-Case Docketing (continued)**

Amend Plan by 13 Trustee

Ch 13 Plan Certification

Ch 13 Trustee Deposit Funds into Registry

Ch 13 Trustee Notice of Plan Completion

Dismiss Case by 13 Trustee

No PTO or Summons (text entry)

Request for Summons and Pretrial (text entry)(only use when directed to by the Court)

Substitute Creditor Attorney (text entry)

Successor Trustee Report

Tr Motion Dismiss Case for Default

Tr Motion Dismiss Case for Failure to Commence

Trustee Ext Obj to Discharge Date re Taxes (text entry)

Trustee Interim Report (12 months)

Trustee Interim Report (6 months)

Trustee Motion to Compel Debtor

Trustee Motion to Deny Confirmation

Trustee Reassigned (for UST use ONLY)

Trustee's Report of No Distribution

Trustee's Convert 13 to 7 (Fee Due)

UST Stmt & Notice of Presumed Abuse (multi)

#### **Notices**

2004 Examination

Amendment to Schedules Adding Creditors (Fee Due)

Compliance

Continuance of Hearing

Continuance of Meeting of Creditors

Continue Meeting of Creditors with UST Agreement

Corrected Debtor Social Security Number - private entry

Deposit Requirement

Designation as Complex Chapter 11

Dismissal

Intent to Transfer Equity Interest

Notice of Commencement of Ch 15 Case

Notice of Motion (set obj deadline)

Notice of Motion (shortened time)

Notice of Service due to directive from Court

Notice on Motion for Conversion from 7 to 13

Perfection of Lien

Reopen Case to Add Creditor (30 day deadline)

Reopening Case (20 day deadline)

#### **Notices (continued)**

Sale - Misc.Assets
Setting Hearing (use ONLY by Court directive)
Submission of Fees (Chapter 11 only)
Substitute Debtor Attorney
Substitute Debtor Attorney (text entry)
Take Deposition
Voluntary Conversion to Chapter 7 (Fee Due)
Voluntary Dismissal

# Objection/Response

#### Reference an Existing Document

Objection Objection re 522 Reply Response

#### **Other Answers**

Answer (Involuntary)

# **Open New Bankruptcy Case**

# **Open New Involuntary Bankruptcy Case**

#### Other

20 Largest Unsecured Creditors
Address Added or Changed - text entry
Affidavit
Affidavit in Lieu of Conversion Schedules
Agenda for Hearing (ONLY with Court Approval)
Amended Matrix Adding Creditor (in PDF)
Amended Matrix DELETING Creditors
Amended Petition (voluntary or involuntary)
Amended Schedules (any singe or all schedules)
Asset Purchase Agreement

Revision Date: May 2007

#### Other (continued)

Assignment of Judgment

Assignment of Tax Refund

**Balance Sheet** 

Bill of Costs

Brief

Certificate of Credit Counseling (NOT Financial Mgmt)

Certificate of No Objection to Submission

Certificate of Service

Certificate of Service (text entry)

Certificate of Service of Tax Information

Certificate of Service re Proof of Claim

Certificate of Cure of Residential Judgment

Certificate of Financial Management Course

Certificate of Intent to Cure Residential Default

Chapter 11 Final Report and Account

Consent

Conversion Schedules

Court Reporters Certificate

Creditor Exception Address

Debtor Attorney Certification re Rights (text only)

Debtor Election of Small Business Designation

Debtor Evidence of Employer Payments Received

Debtor Evidence of NO Employer Payments

Debtor Rebuttal of Presumption of Abuse

Debtor Signature re: Relief Availability

Declaration

Demand of Reclamation

Disclosure of Compensation of Attorney for Debtor

**Domestic Support Obligations** 

**Entry of Appearance** 

**Equity Security Holders** 

**Exhibit List Filed** 

Federal Tax Returns

Findings of Fact and Conclusions of Law

Income Statement

Interrogatory Answers (garnishment proceedings only)

Involuntary Summons Service Executed

Involuntary Summons Service Unexecuted

Joinder

Monthly Operating Report **Summary** 

Notice by Bankruptcy Petition Preparer - Form 19B

Notice of Appearance and Request for Notice (Attorneys ONLY)

Notice of Assumption of Lease

#### Other (continued)

Notice of Change of Address

Notice of Continuance of Meeting of Creditors

Notice of Intent to Surrender Property

Notice to Consumer Debtor re 342b

Objection to Debtor Claim of Exemptions by creditor

Obligations of Ch. 11 Debtor

Ombudsman Report

Pay Adversary Filing Fee by Credit Card

Petition Foreign Proceeding - Ch 15

Protection of Property from Damage

Reaffirmation - Statement in Support

Reaffirmation Agreement - case filed AFTER 10/16/2005

Reaffirmation Agreement - case filed BEFORE 10/17/2005

Reaffirmation Attorney Certification

Redemption Agreement

Rejection of Executory Contract of Lease

Report of Sale

Request for Removal from Notification List (text only)

Request for Debtor to File Tax Returns

Request for Hearing

Request for Notices by Pro Se Creditor only

Rescission of Reaffirmation Agreement

Return of Service on Writ

Rule 2015-2 A and B

Satisfaction of Judgment

Schedule(s)

Settlement Agreement

Statement of Chapter 7 Business Operations

Statement of Current Monthly Income & Means Test - Ch 7

Statement of Current Monthly Income - Ch 11

Statement of Financial Affairs

Statement of Good Faith Filing

Statement of Intention

Statement of Monthly Income & Expenses - Ch 13

Statement of Operations

Status Report

Stipulation

Subpoena Served

Suggestions in Opposition

Suggestions in Support

Suggestions of Death

Summary of Exhibits

Support Documentation (NOT Exhibits)

#### Other (continued)

Transcript

Verification by Debtor

Voluntary Petition (Chapter 12)

Voluntary Petition (Chapter 13)

Voluntary Petition (Chapter 7)

Voluntary Petition (Chapter 9)

Withdraw Document (No Order required)

Witness List Filed

#### Plan

Amended Chapter 11 Plan

Amended Chapter 12 Plan

Amended Chapter 13 Plan

Amended Disclosure Statement

Chapter 11 Plan

Chapter 11 Small Business Plan

Chapter 11 Small Business Plan & Disclosure Statement

Chapter 12 Plan

Chapter 13 Plan

Chapter 9 Plan

Disclosure Statement

Disclosure Statement for Small Business

Objection to Confirmation of Plan

Objection to Disclosure Statement

#### **Trustee/US Trustee**

Abandonment - text entry

Abandonment of Property

Agreement to Continue Meeting of Creditors

Agreement to Waive Appearance

Amended Summary to Final Report

Appointment of Ombudsman

Ch 13 Trustee Final Report (Special)

Chapter 11 Meeting Held and Continued

Chapter 12 Trustee Final Report and Account

Chapter 13 Plan Recommendation

Claim Recommendation

Comment by UST

Final Account Zero Balance

Final Asset Report

#### **Trustee/US Trustee (continued)**

Final Nominal Asset Report

Meeting of Creditors Continued

Meeting of Creditors Continued (Special Address)

Meeting of Creditors Held - Ch 11

Meeting of Creditors Held - Ch 12

Meeting of Creditors Held - Ch 13

Meeting of Creditors Held - Ch 7

Meeting of Creditors NOT Held

Notice & Summary of AMENDED Final Report - Ch 7

Notice & Summary of Final Report - Chapter 7

Notice of Intent to File Objection to Claim

Notice of Appointment of Committee of Retired Employees

Notice of Appointment of Creditors Committee

Notice of Appointment of Equity Security Holders Committee

Notice of Ch 12 Trustee's Final Distribution

Notice of Debtors Compliance re Tax Returns (text entry)

Notice of Intent to Abandon

Notice of Intent to Sell

Notice of Intent to Sell w/ Shortened Time

Notice of Intent to Transfer Equity Interest

Notice of Interim Distribution

Objection to Exemptions

Pay Adversary Filing Fee by CC

Pay Case Reopening Filing Fee by CC

Rejection or Resignation of Appointment

Report of Interim Distribution

Report of Sale

Report of Sale by Auctioneer

Request for Claims Bar Date Notice

Request for Claims Bar Date Notice - Surplus

Request for Dismissal Order

Request for Dismissal Order No Tax Returns

Request for Show Cause - Attorney

Request for Show Cause - Tax Returns

Request for Show Cause - no ID

Request for Show Cause - no show

Request to Defer Payment

Selected for Audit

Statement Non-Formation of Committee

Stipulated Proposed Scheduling Order

Stipulation

Trustee's 341/Initial Report

Trustee Withdraws RND (text entry)

#### **Trustee/US Trustee (continued)**

UST Declination re 704(b)(2)
UST Statement - generic
UST Stmt & Notice of Presumed Abuse
UST Stmt of No Determination of Presumed Abuse
UST Stmt of No Means Testing Documents Filed
Withdraw Request for Dismissal (text entry)
Withdraw Request for Show Cause (text entry)

# Trustee's 341 Filing

**Judge/Trustee Assignment**